# **Submitting User Requirements:**

## **Background Checks**

Log into your GotSport Account at <https://system.gotsport.com/> **STEP 1**

### **STEP 2**

Depending on the role you have with your club, the user requirements will consist of either Background Check, Safe Sport, Heads Up Concussion, or all three. These User requirements will be located on your account "**Dashboard**". Click the "More Info" for the respective requirement to continue.

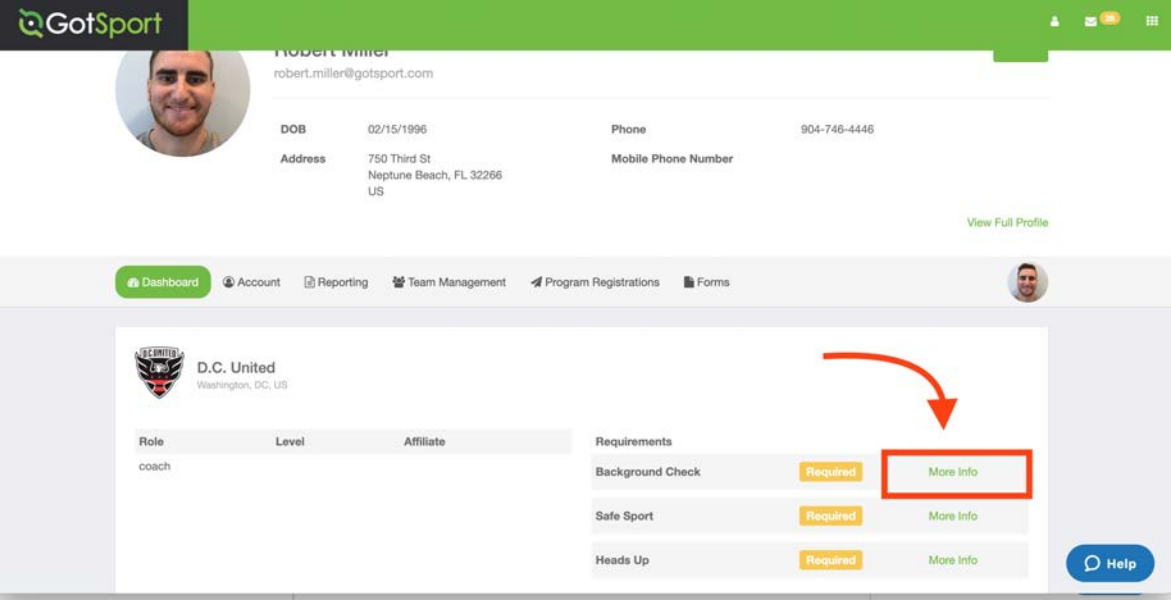

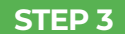

## **STEP 3** Click "Submit New Report".

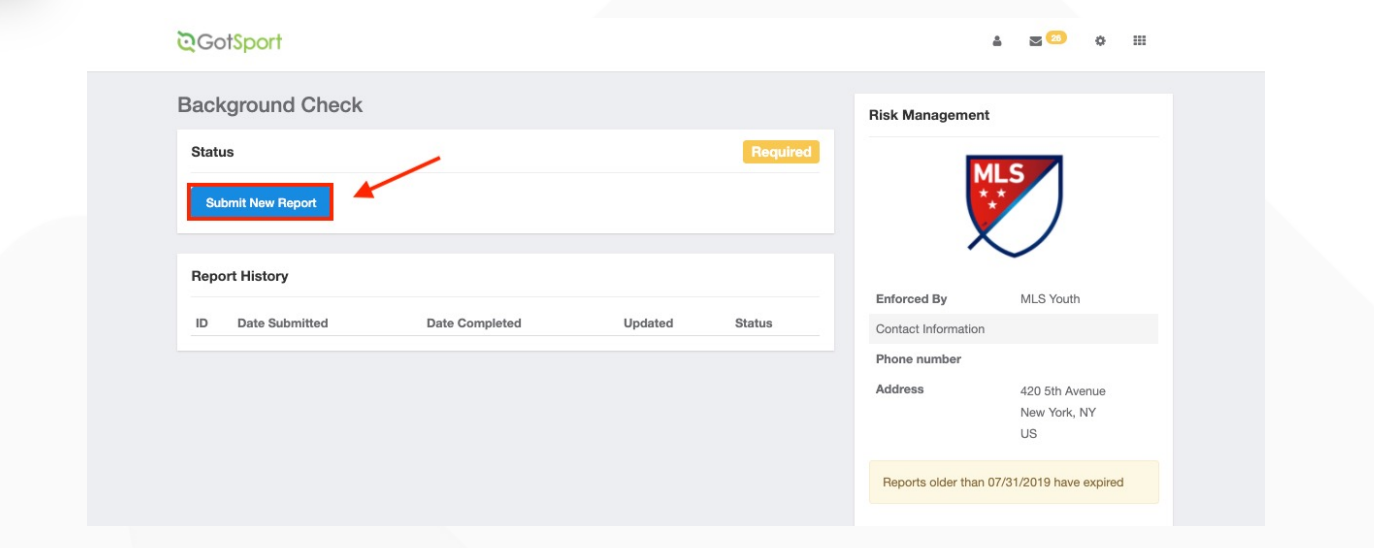

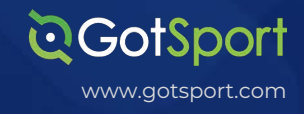

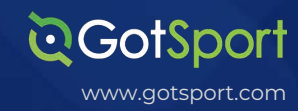

**STEP 4**

Fill out the required information and click the certification checkbox. Be sure to verify your Social Security Number by typing it in a second time. Sign your name on the signature line and save your signature. Lastly, click the submit button on the bottom of the page to submit your report.

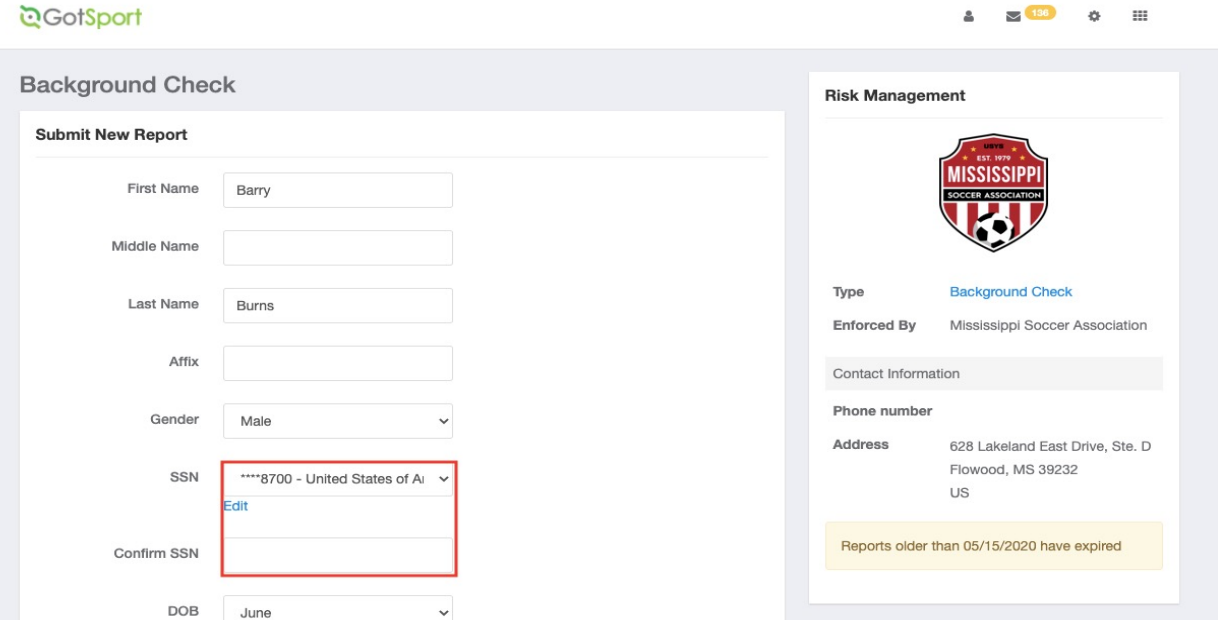

## Signature box works with mouse or touchscreen

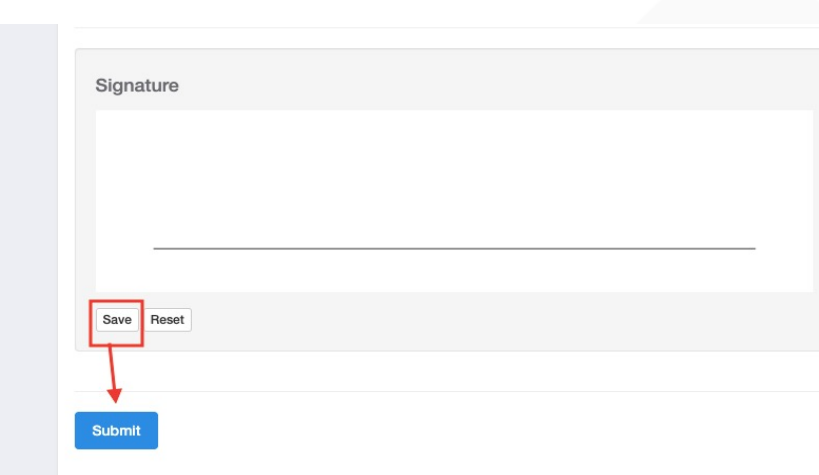

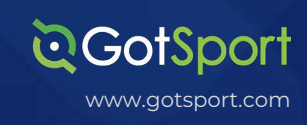

**STEP 5**

Once the report has been submitted successfully, it will automatically bring the User back to their **Dashboard** to complete any remaining requirements

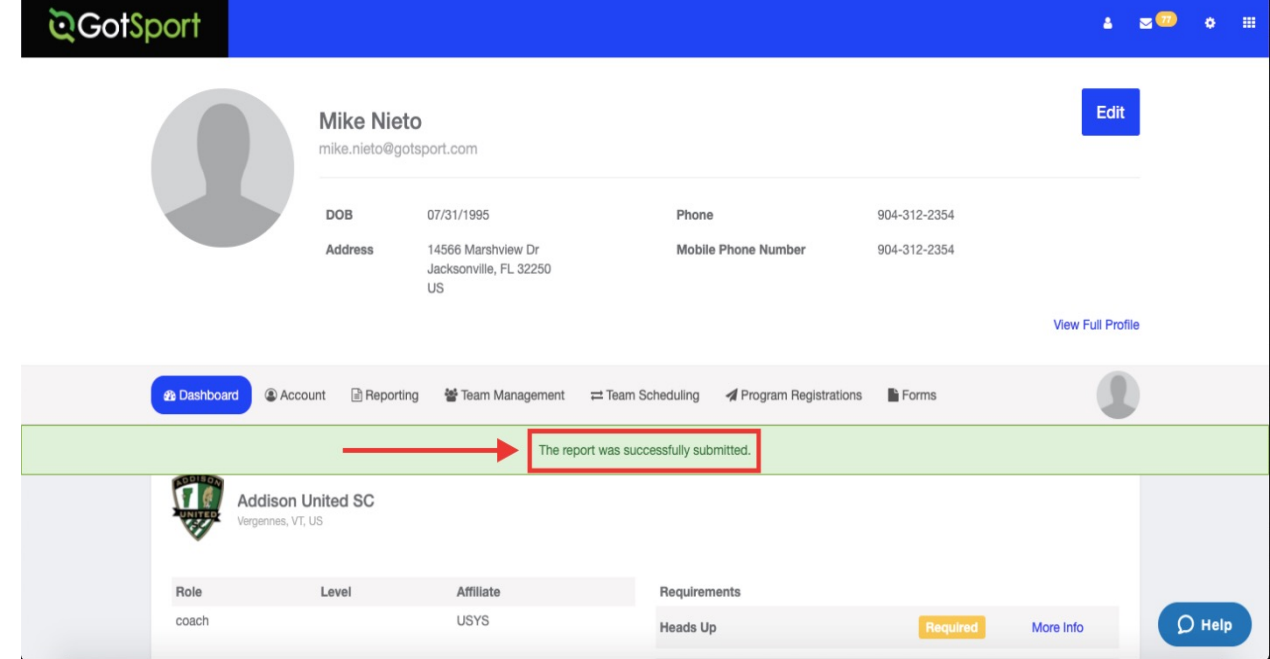